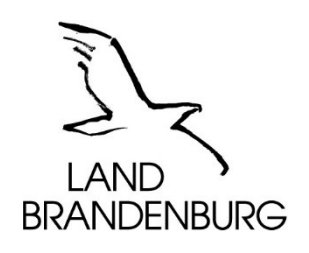

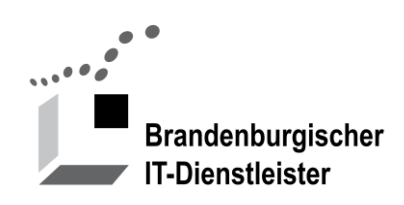

# **Anleitung Portal-Administrator**

für Austauschplattformen

Version 2.2 22.09.2022

Brandenburgischer IT-Dienstleister Steinstraße 104-106 14480 Potsdam

### Inhalt

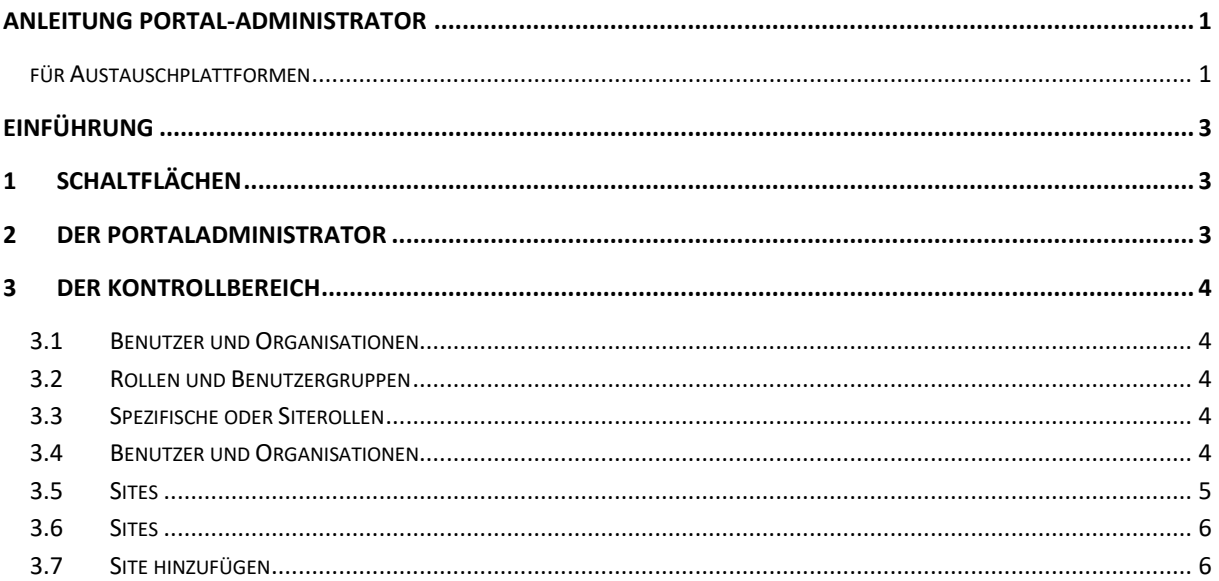

Hinweis Version7:

- Dieses Dokument wurde in Vorbereitung der Migration des Portalservice von der Version Liferay 6 zur Version Liferay 7 überarbeitet und durch Bemerkungen zu Neuerungen und Unterschieden ergänzt.
- Der Versand von E-Mails wurde für die Testphase deaktiviert, um irreführende Nachrichten zu vermeiden.

Falls Sie diese Funktionen Testen möchten, können wir den Versandt zeitweilig aktivieren. Bitte vermeiden Sie, dass Nachrichten an Benutzer geschickt werden, die nicht am Test teilnehmen

## **Einführung**

Eine Austauschplattform wie z.B. Dialog Brandenburg [\(DialogBB\)](https://dialog.brandenburg.de/) ist eine Internetanwendung für den Austausch von Dokumenten und Informationen. Die Plattform kann von Projekt- oder Arbeitsgruppen der Landes- oder Kommunalverwaltungen untereinander und mit externen Dritten genutzt werden.

Neben einer Dokumentenablage stehen u.a. Wikis und Foren zur Verfügung.

Diese Anleitung beschreibt die Funktionen, die den Administratoren eines Portals zur Verfügung stehen am Beispiel von DialogBB.

## **1 Schaltflächen**

Die Funktionen, die Sie als Portaladministrator benötigen, haben sich nicht verändert. Das Aussehen der Oberfläche ist aber neugestaltet worden. Hier einige Beispiele:

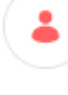

Links oben finden Sie das Menü "Benutzer"

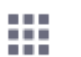

Kontrollbereich

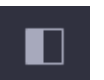

Mit dieser Schaltfläche können Sie das Menü "Administrator" ein- und ausblenden

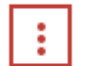

Mit dieser Schaltfläche erreichen Sie Optionen z.B. "Webcontent Bearbeiten"

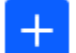

Hinzufügen

- **H** Darstellungsstil ändern (Karten, Liste, Tabelle)
- $\bigcirc$ Informationen
- $\circledR$ Löschen
- 5 Wiederherstellen

## **2 Der Portaladministrator**

Administratoren haben weitgehende Berechtigungen und damit auch die Verantwortung für das Portal.

Sie können Benutzer, Sites und Webseiten verwalten. Für die Wahrnehmung ihrer Aufgaben haben sie Zugang zum Kontrollbereich.

ш

## **3 Der Kontrollbereich**

Den Kontrollbereich erreichen Sie über die Schaltfläche mit den 9 Quadraten. Hier finden sie Funktionen für die Verwaltung Ihres Portals.

## **3.1 Benutzer und Organisationen**

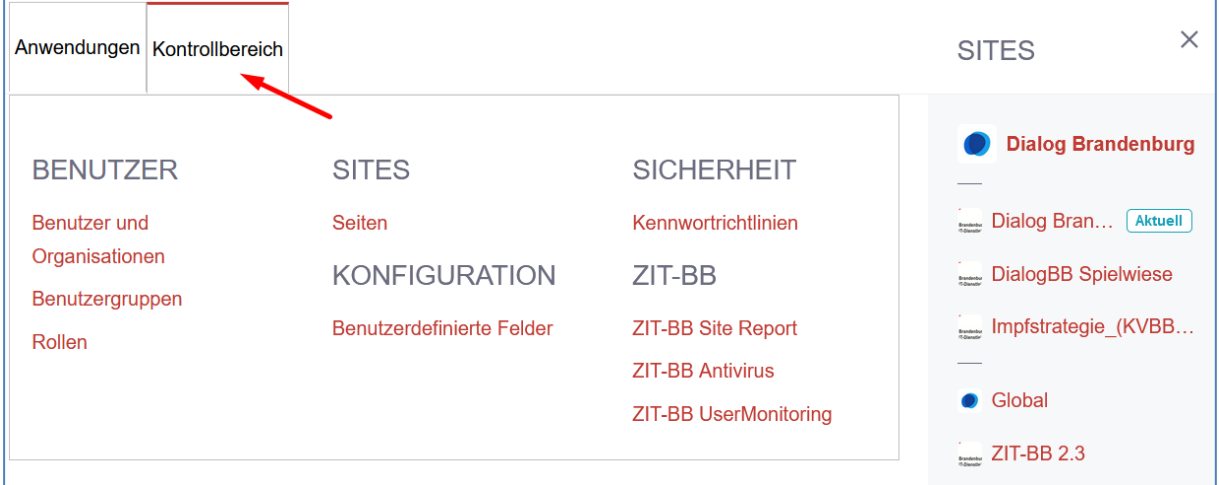

#### **Abbildung 1: Der Kontrollbereich**

### **3.2 Rollen und Benutzergruppen**

Entsprechend dem Berechtigungskonzept sind in Ihrem Portal Rollen und Benutzergruppen eingerichtet. Die Berechtigungen werden in den Rollen festgelegt. Die Rollen vererben die Berechtigungen an Benutzergruppen und diese vererben die Berechtigungen an die einer Benutzergruppe zugeordneten Benutzer.

### **3.3 Spezifische oder Siterollen**

Siterollen sind generische Rollen, die ihre Berechtigungen nur in Verbindung mit der Mitgliedschaft eines Benutzers zu einer Site vererben.

## **3.4 Benutzer und Organisationen**

#### Hinweis Version7:

- Die Liste der Benutzer wurde um Spalten und Sortierungen erweitert.
- $\bullet$  Mit der Schaltfläche  $\left\lceil \frac{1}{2} \right\rceil$  (Plus) können Sie Benutzer hinzufügen.
- Mit der Schaltfläche  $\Box$  (Darstellungsstil können Sie die Ansicht ändern.
- Das Löschen eines Benutzers erfolgt in zwei Schritten.

#### 1. Deaktivieren

Die Schaltfläche (Deaktivieren) erscheint erst, wenn Benutzer markiert wurden.

2. Löschen

Zum endgültigen Löschen eines Benutzers wählen Sie "Filtern und Sortieren" "Inaktiv".

Markieren Sie den oder die Benutzer. Dann erscheinen die Schaltflächen  $\circledcirc$ (Aktivieren und Löschen)

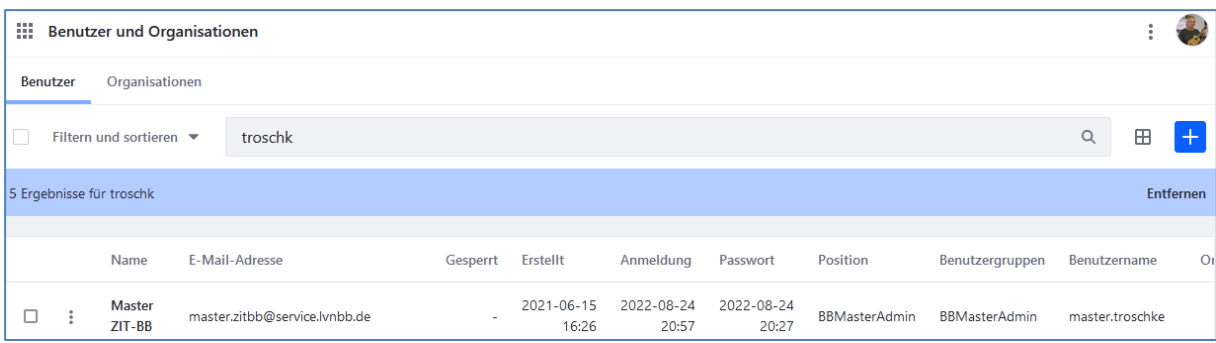

**Abbildung 2: Benutzer verwalten**

| 臦<br><b>Benutzer und Organisationen</b> |  |                           |                               |          |                     |                     |                     |                      |                      |                 |                                        |
|-----------------------------------------|--|---------------------------|-------------------------------|----------|---------------------|---------------------|---------------------|----------------------|----------------------|-----------------|----------------------------------------|
| <b>Benutzer</b>                         |  | Organisationen            |                               |          |                     |                     |                     |                      |                      |                 |                                        |
| н                                       |  | 2 von 5 Ausgewählt        |                               |          |                     |                     |                     |                      |                      | $\mathbf{r}$    | $\ddot{\cdot}$<br>$\ddot{\phantom{1}}$ |
|                                         |  | 5 Ergebnisse für troschk  |                               |          |                     |                     |                     |                      |                      | Deaktivieren    | en                                     |
|                                         |  | Name                      | <b>E-Mail-Adresse</b>         | Gesperrt | <b>Erstellt</b>     | Anmeldung           | Passwort            | <b>Position</b>      | Benutzergruppen      | Benutzername    | O                                      |
| ☑                                       |  | <b>Master</b><br>$ZIT-BB$ | master.zitbb@service.lvnbb.de | $\sim$   | 2021-06-15<br>16:26 | 2022-08-24<br>20:57 | 2022-08-24<br>20:27 | <b>BBMasterAdmin</b> | <b>BBMasterAdmin</b> | master.troschke |                                        |

#### **Abbildung 3: Benutzer deaktivieren**

| 罬                    | <b>Benutzer und Organisationen</b>                                |                          |                                 |          |                     |                     |                     |          |                      |                |                |                |  |
|----------------------|-------------------------------------------------------------------|--------------------------|---------------------------------|----------|---------------------|---------------------|---------------------|----------|----------------------|----------------|----------------|----------------|--|
| Benutzer             |                                                                   | Organisationen           |                                 |          |                     |                     |                     |          |                      |                |                |                |  |
| $\checkmark$         | Alle markiert                                                     |                          |                                 |          |                     |                     |                     |          |                      |                | ぅ              | $\circledcirc$ |  |
|                      | Status: Inaktiv X<br>1 Ergebnisse für troschk<br><b>Entfernen</b> |                          |                                 |          |                     |                     |                     |          |                      |                |                |                |  |
|                      |                                                                   | Name                     | E-Mail-Adresse                  | Gesperrt | Erstellt            | Anmeldung           | Passwort            | Position | Benutzergruppen      | Benutzername   | Organisationen |                |  |
| $\blacktriangledown$ |                                                                   | Test1<br><b>Troschke</b> | test3.troschke@service.lvnbb.de | $\sim$   | 2022-08-11<br>09:48 | 2022-08-22<br>14:31 | 2022-08-11<br>09:48 |          | <b>BBPortalAdmin</b> | test1.troschke |                |                |  |

**Abbildung 4: Benutzer löschen**

## **3.5 Sites**

#### Hinweise:

• Die Bezeichnung des Menüpunktes "Seiten" ist hier nicht korrekt und wird in der nächsten Version in Sites geändert.

Hier werden Sites angelegt, geändert und gelöscht.

Eine Site ist eine geschlossene Benutzergruppe. Eine Site hat Benutzer als Mitglieder. Sie hat eigene von anderen Sites getrennte Inhalte wie Webcontent, Dokumente, Wiki-Artikel, Forum-Beiträge. Zur Verwaltung einer Site siehe auch die "Anleitung Siteadministrator".

## **3.6 Sites**

| 排            | Seiten                                           |            |                             |                    |                                                                 |                                |   |              |                |
|--------------|--------------------------------------------------|------------|-----------------------------|--------------------|-----------------------------------------------------------------|--------------------------------|---|--------------|----------------|
|              | 11<br>Filtern und sortieren $\blacktriangledown$ | Suche nach |                             |                    |                                                                 | Q                              | ⊙ | 田            | $\ddot{}$      |
| <b>Sites</b> |                                                  |            |                             |                    |                                                                 |                                |   |              |                |
|              | Name                                             |            | <b>Untergeordnete Sites</b> | Mitgliedschaftstyp | <b>Mitglieder</b>                                               | Jetzt online                   |   | <b>Aktiv</b> |                |
|              | <b>Dialog Brandenburg</b>                        |            | 2 untergeordnete Sites      | Privat             | 6.572 Benutzer                                                  | 52                             |   | Ja           | i              |
|              | Global                                           |            | ٠                           | System             | $\mathbf 0$                                                     | $\circ$                        |   | Ja           | i              |
| □            | Impfstrategie                                    |            | 9 untergeordnete Sites      | Privat             | 5 Benutzer                                                      | $\mathbf{1}$                   |   | Nein         | $\ddot{\cdot}$ |
| ш            | Landtag                                          |            | 1 untergeordnete Sites      | Privat             | Untergeordnete Seite anzeigen<br>Untergeordnete Site hinzufügen |                                |   |              |                |
|              | <b>LAVG</b>                                      |            | 5 untergeordnete Sites      | Privat             | $\mathbf 0$                                                     | Gehe zu Einstellungen zur Site |   |              |                |
|              | LBV                                              |            | 1 untergeordnete Sites      | Privat             | $\mathbf 0$                                                     | Aktivieren<br>Löschen          |   |              |                |
|              |                                                  |            |                             |                    |                                                                 |                                |   |              |                |

**Abbildung 5: Sites**

### **3.7 Site hinzufügen**

- $\bullet$  Bitte benutzen Sie nicht den Mitgliedschaftstyp "Öffentlich".
- Bitte benutzen Sie die Sitevorlage.
- Bitte aktivieren Sie die Vererbung der privaten Seiten

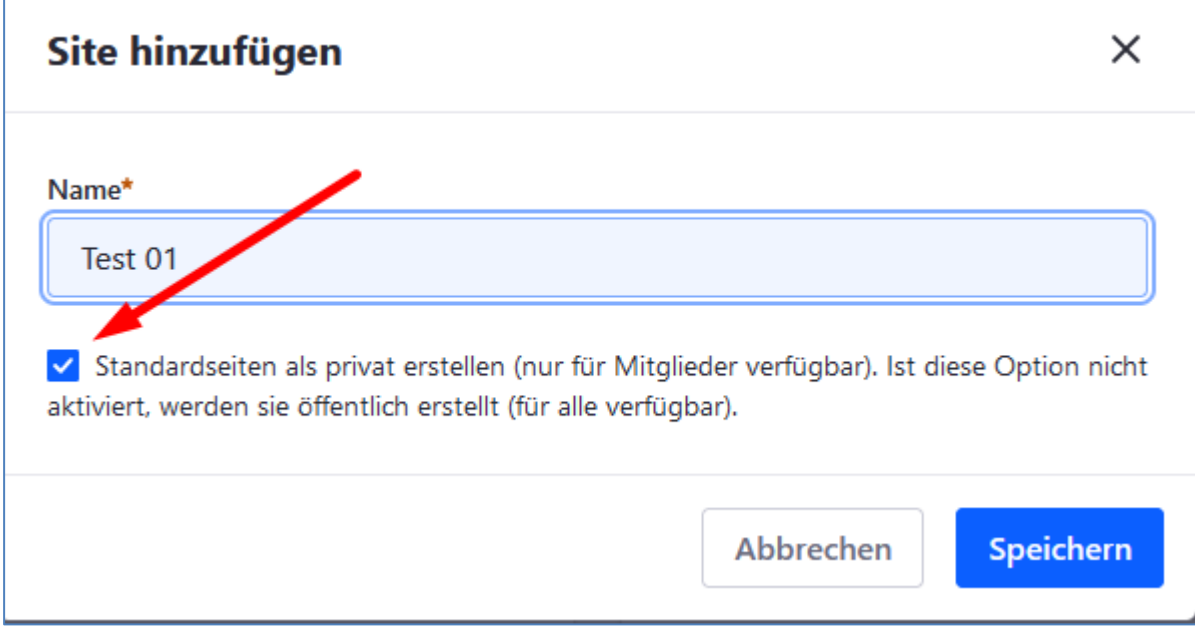

## **Abbildung 6: Neue Site erstellen**

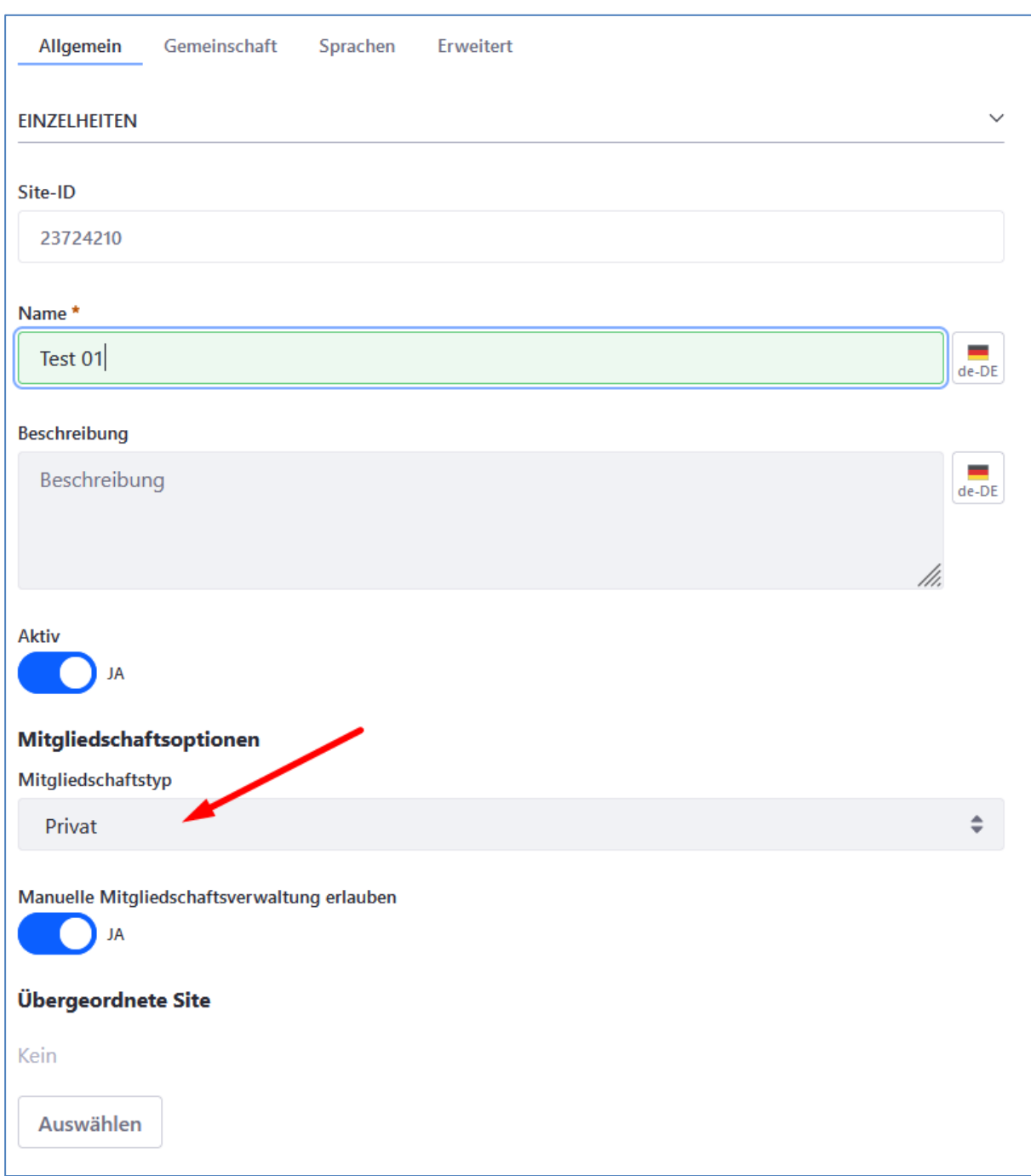

**Abbildung 7: Neue Site konfigurieren**

O:\ZIT-BB\GB2\D2\_3\Ablage\01 Akten\252 Basiskomponenten\252 12aPortalservice DXP\04- Produktblatt -beschreibung\Hilfe DXP\Anleitung Portaladministrator - für Austauschplattfomen.docx

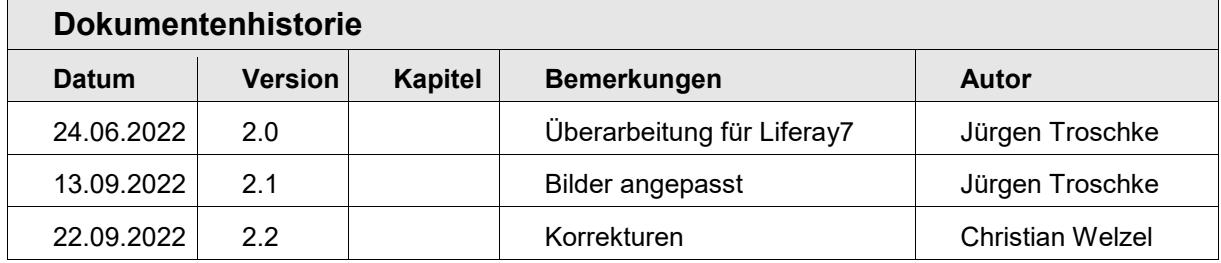